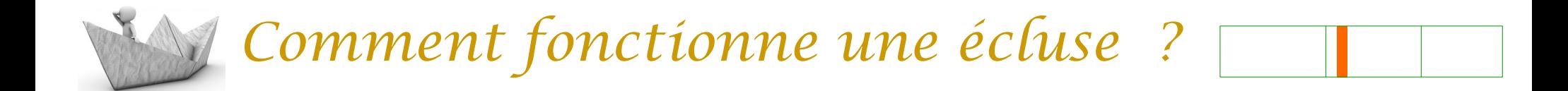

### Comment simuler une écluse avec scratch ?

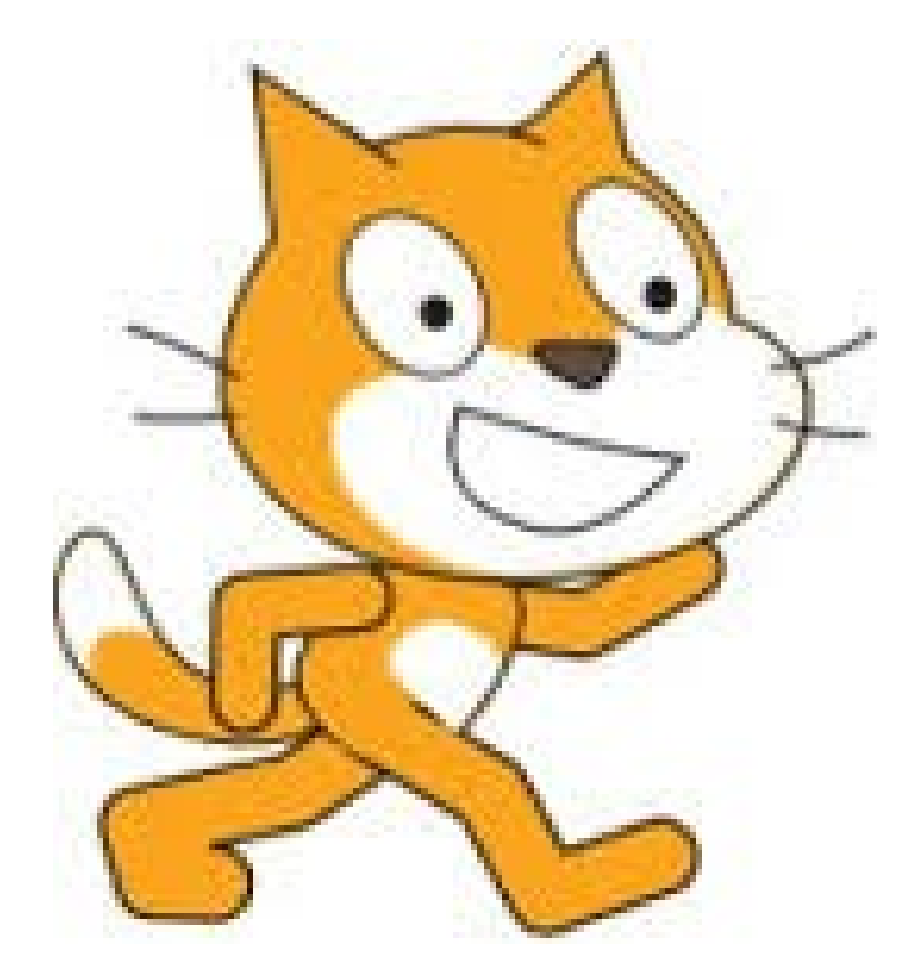

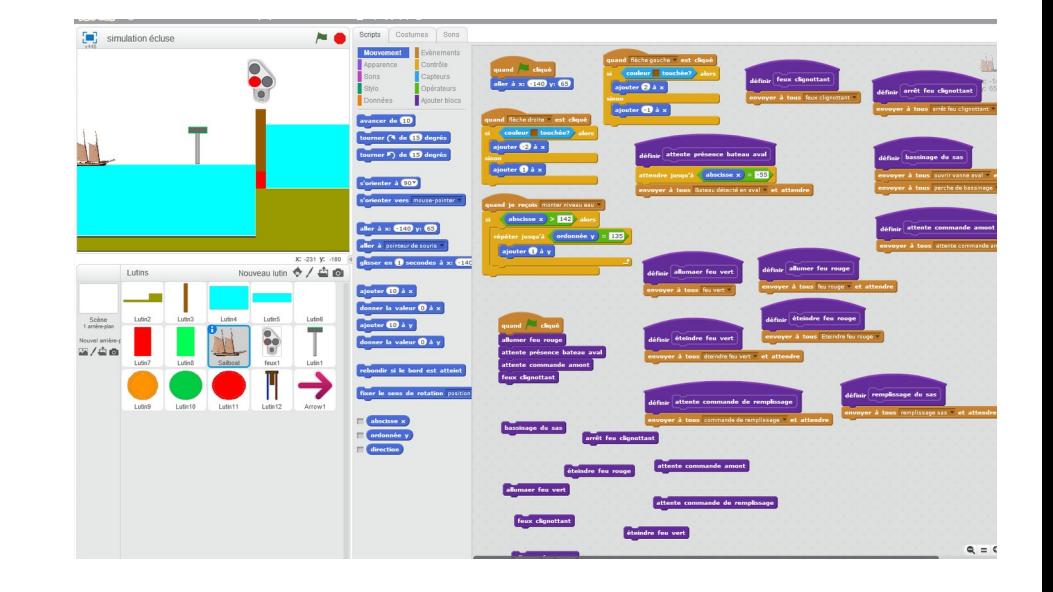

• Préparation

#### Puis sur la page de présentation, écrire le titre de l'activité 2

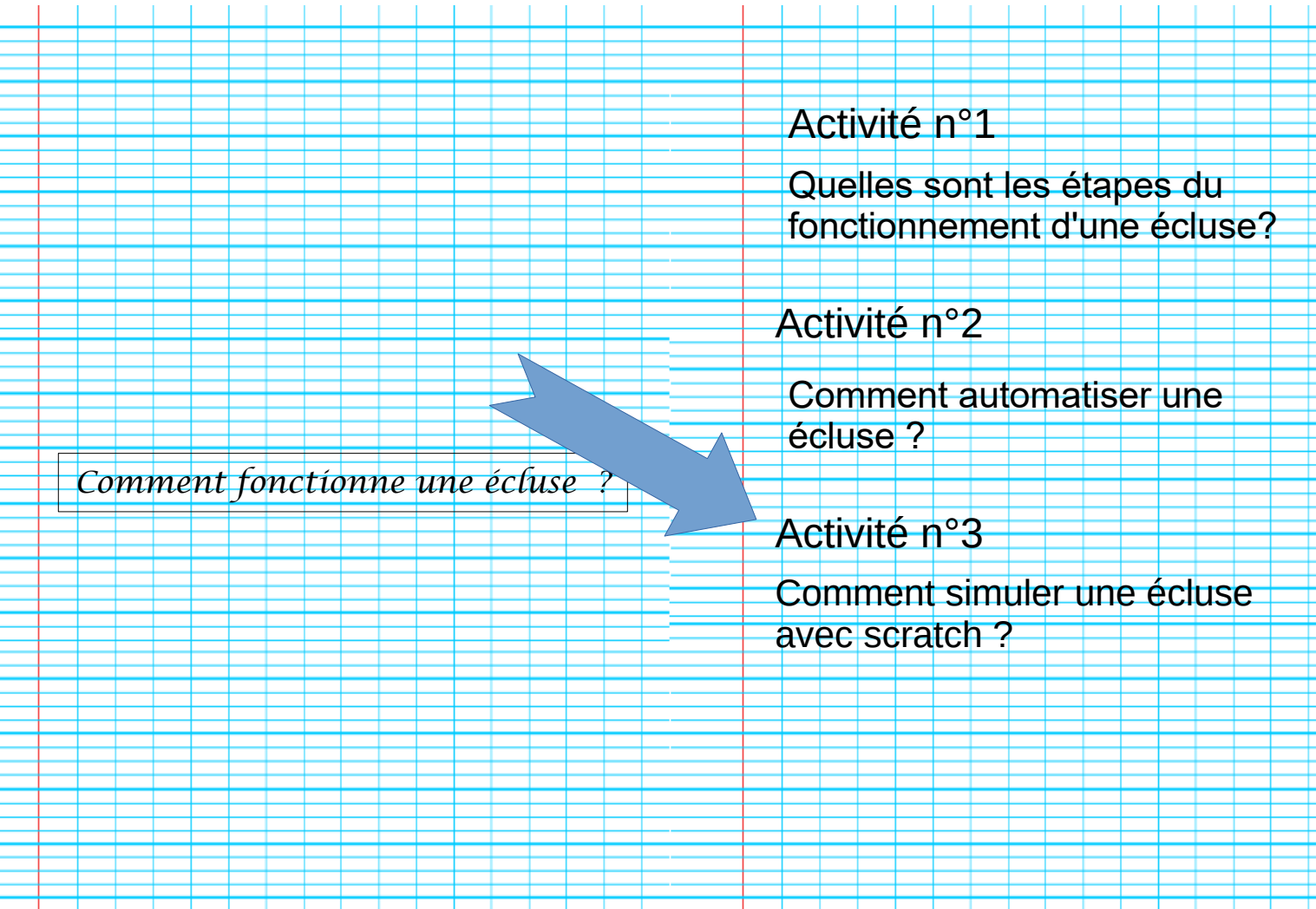

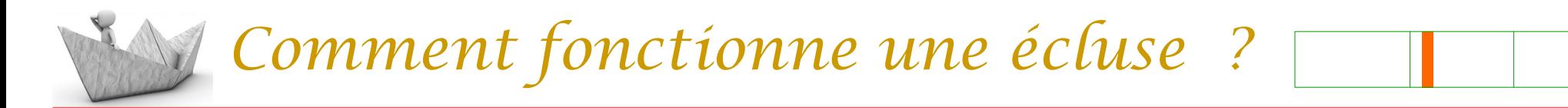

Préparation

Dans le cahier, prenez une nouvelle double page, écrire le titre en haut à gauche

# Comment simuler une écluse avec scratch ? Comment simuler une écluse avec scratch ?

Vous allez retrouver l'enchaînement des actions permettant au bateau de passer d'aval en amont sur ce logiciel de simulation.

Pour lancer la simulation, double cliquer sur le fichier : simulation écluse.sb2 Cliquer sur le bateau dans la partie « Lutins ».

Vous devriez obtenir cet écran :

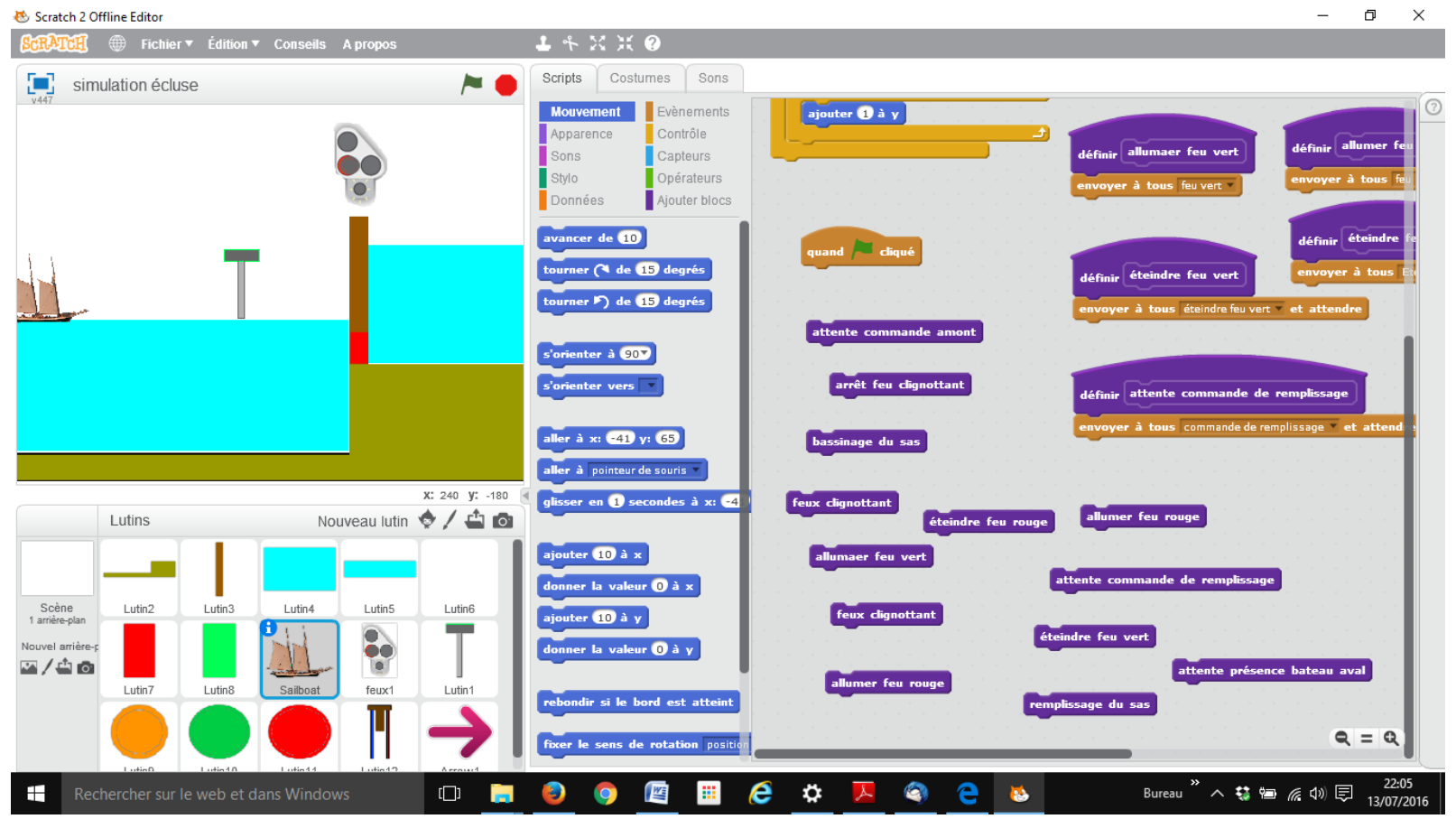

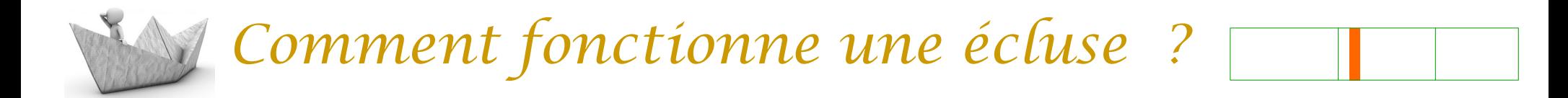

Les commandes suivantes vont vous permettre de créer et tester votre programme :

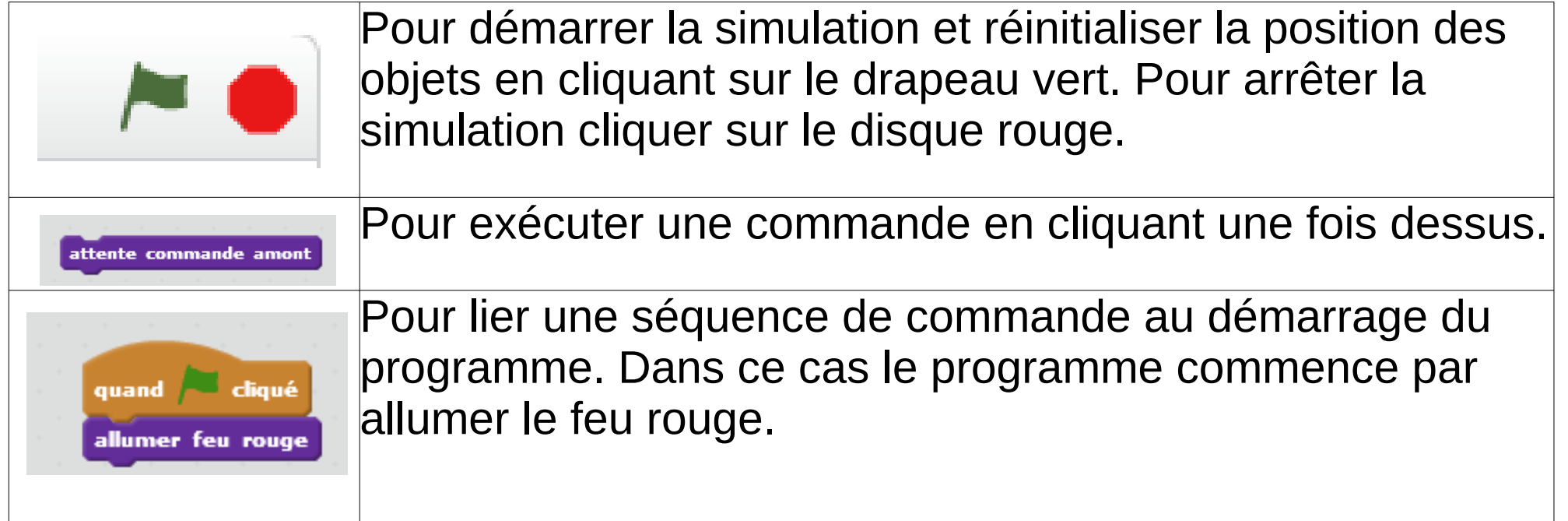

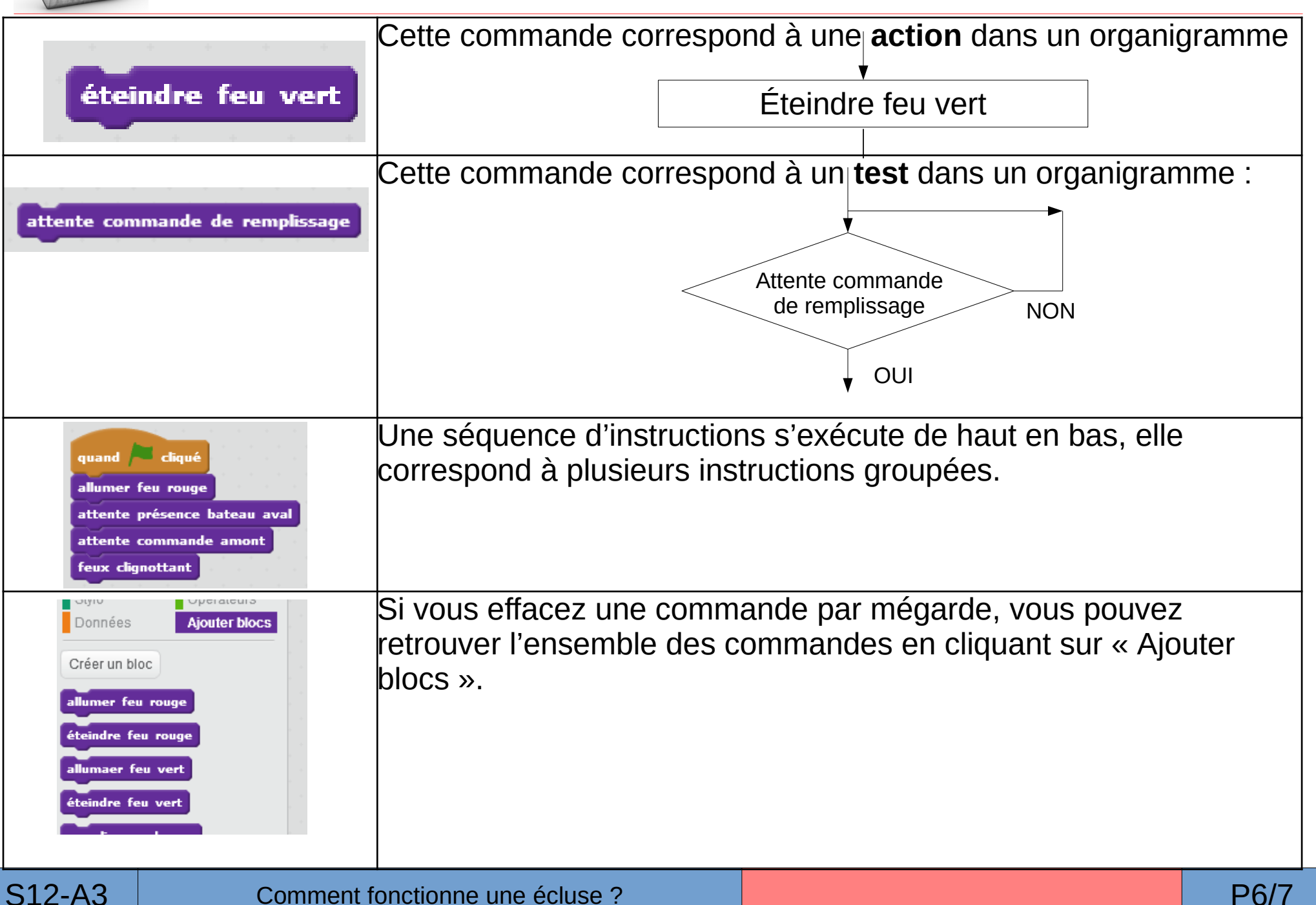

**Votre mission consiste à retrouver l'ordre d'enchaînement des commandes pour permettre au bateau de passer de l'aval vers l'amont. Pour déplacer le bateau, utiliser les flèches gauches et droites du clavier. Les commandes ou « bloc » peuvent être « glissées » et s'accrochent automatiquement. Vous pouvez faire autant d'essais que vous voulez.**